## **Petit tutoriel pour l'utilisation de ZOOM**

#### **1. Installation**

Allez sur le site <https://zoom.us/> [e](https://zoom.us/)t créez un compte en allant sur Inscrivez-vous c'est gratuit

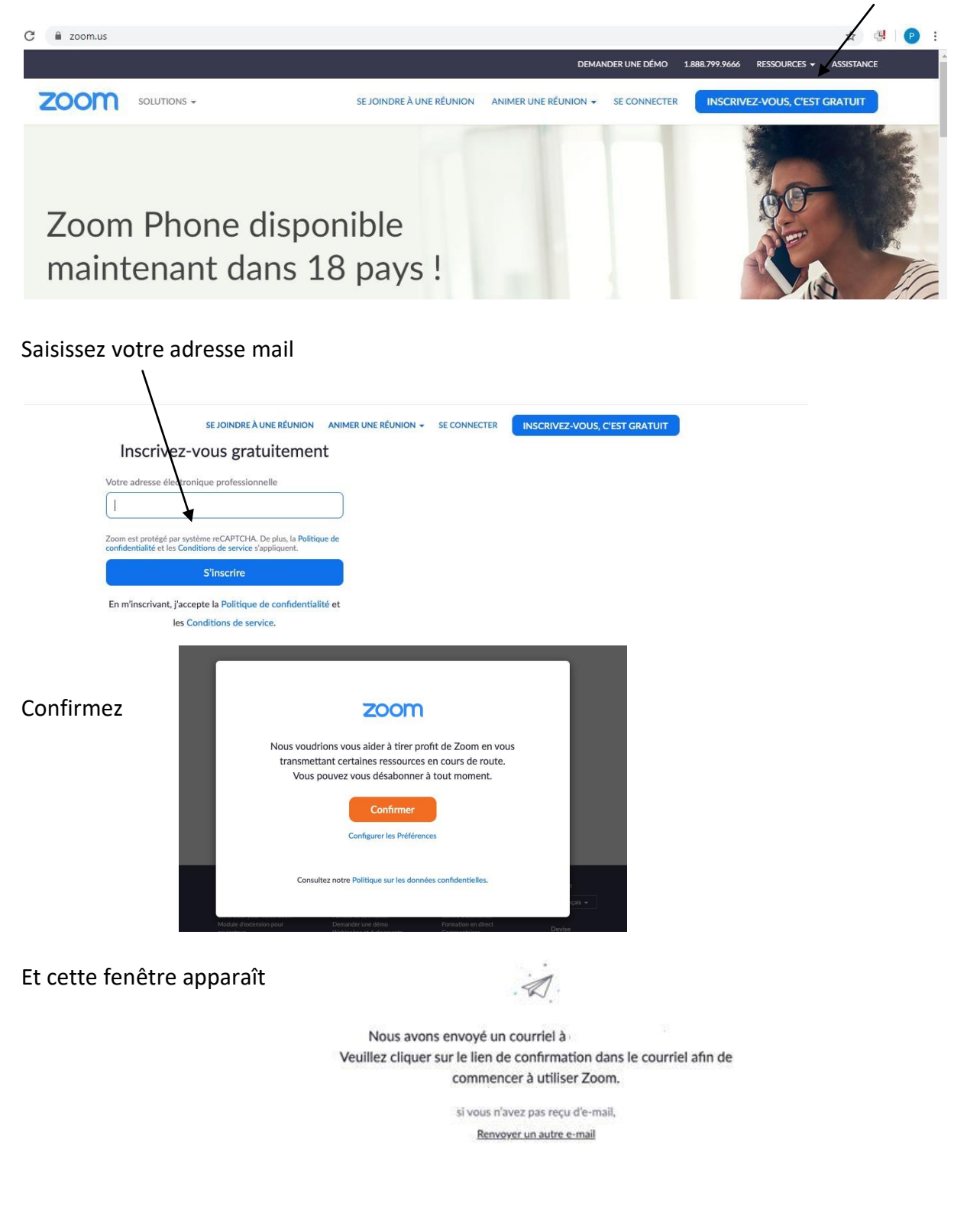

Allez ensuite sur votre messagerie pour activer votre compte. Vous aurez le courriel suivant (vérifiez vos spams…)

□ ☆ Zoom

Veuillez réactiver votre compte Zoom - Félicitations pour votre inscription à Zoom ! Afin d'activer votre compte, veuil

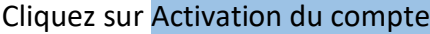

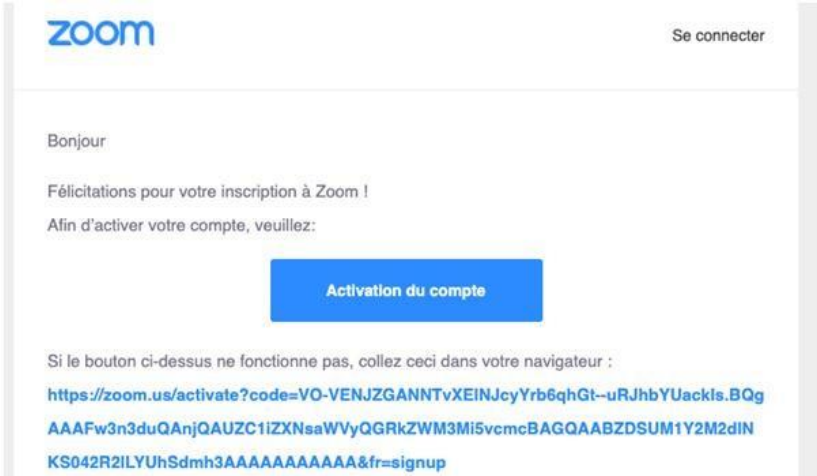

 $\lambda$ 

 $\prime$ 

Remplissez les 4 zones demandées : prénom, nom, mot de passe, confirmation du mot de passe puis cliquez sur Continuer

Vous avez ensuite la possibilité d'inviter d'autres personnes, allez plutôt sur Sauter cette étape

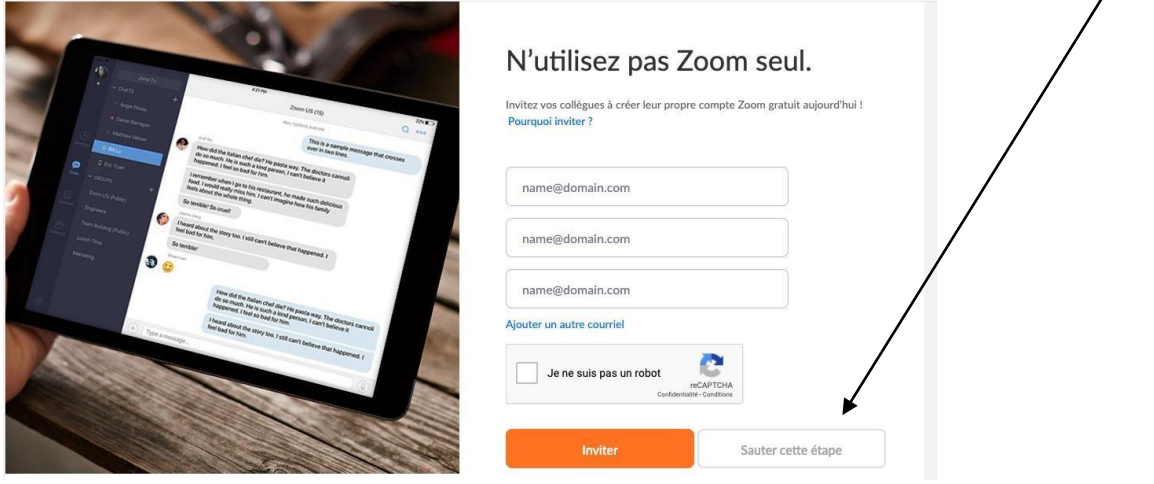

Vous avez la possibilité de commencer une réunion maintenant et dans ce cas, c'est cette adresse qu'il faudrait communiquer à vos collègues. Mais il est plus simple de choisir Aller à Mon compte

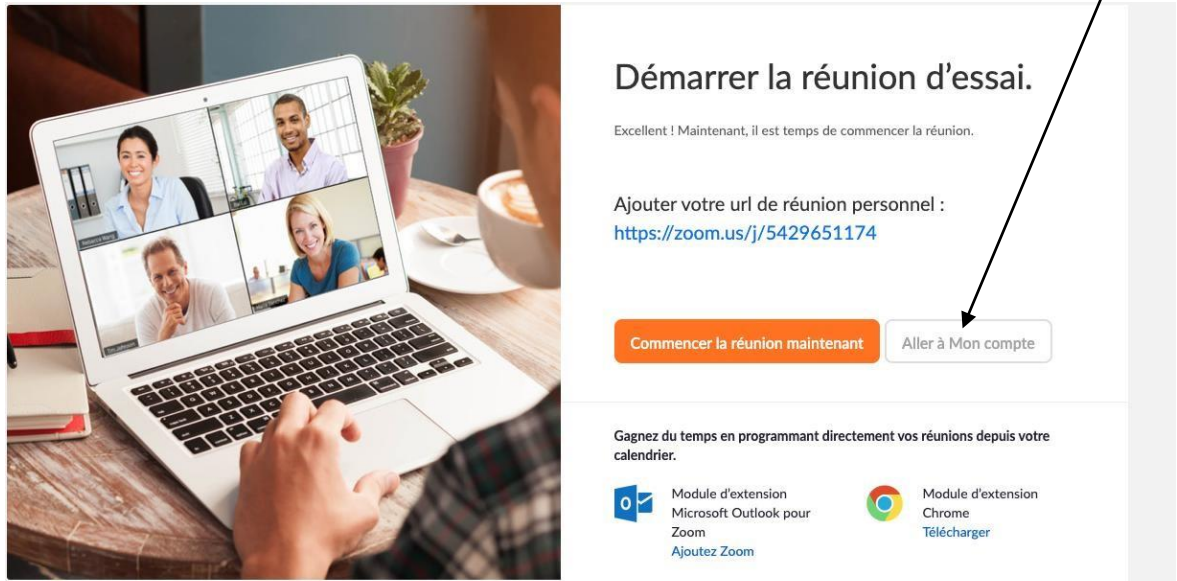

#### Et vous arrivez sur cette page

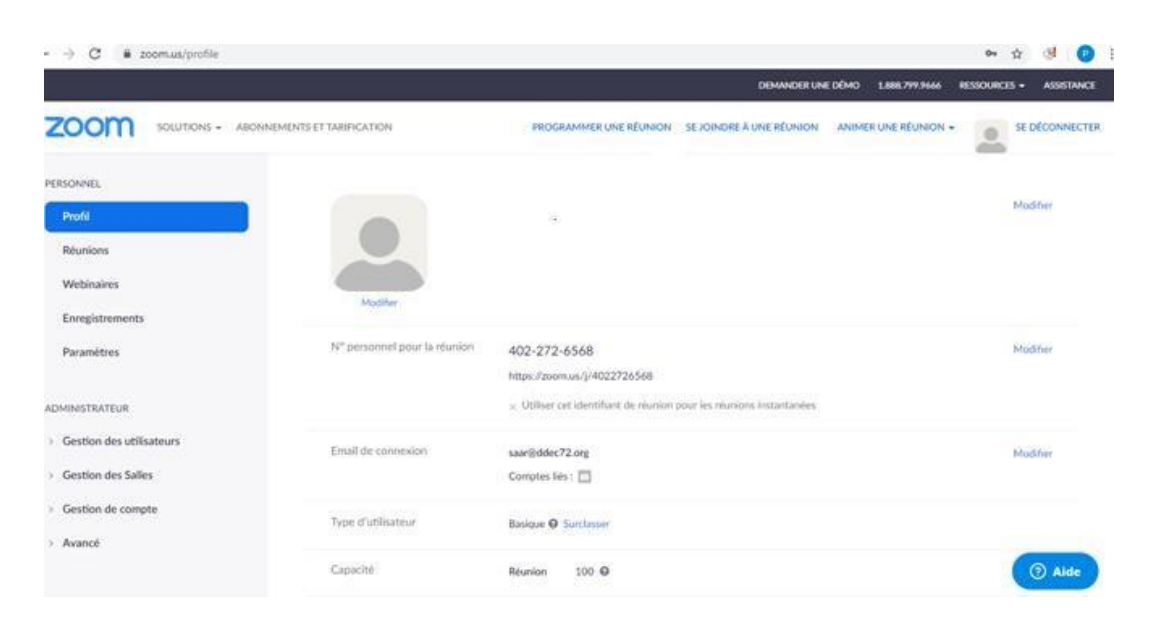

**Arrivé ici, ne vous inquiétez-pas, un lien vous sera envoyé pour participer aux conférences**

### **2. Lancer une visioconférence en direct**

A partir de l'écran précédent, choisissez Animer une réunion, et le menu Avec la vidéo activée

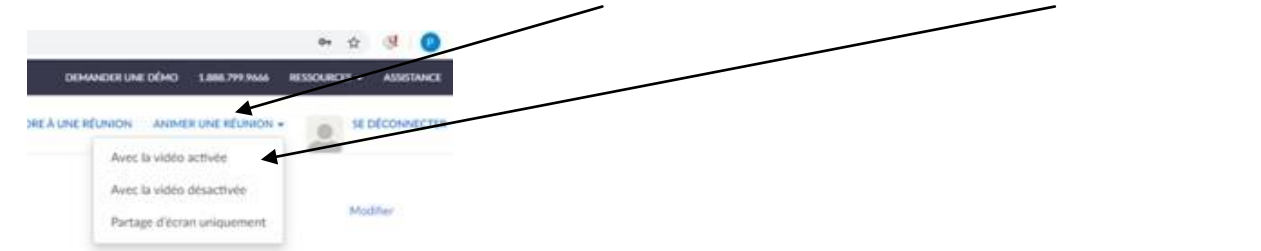

Vous arrivez sur cette page qui vous demande de lancer ZOOM.

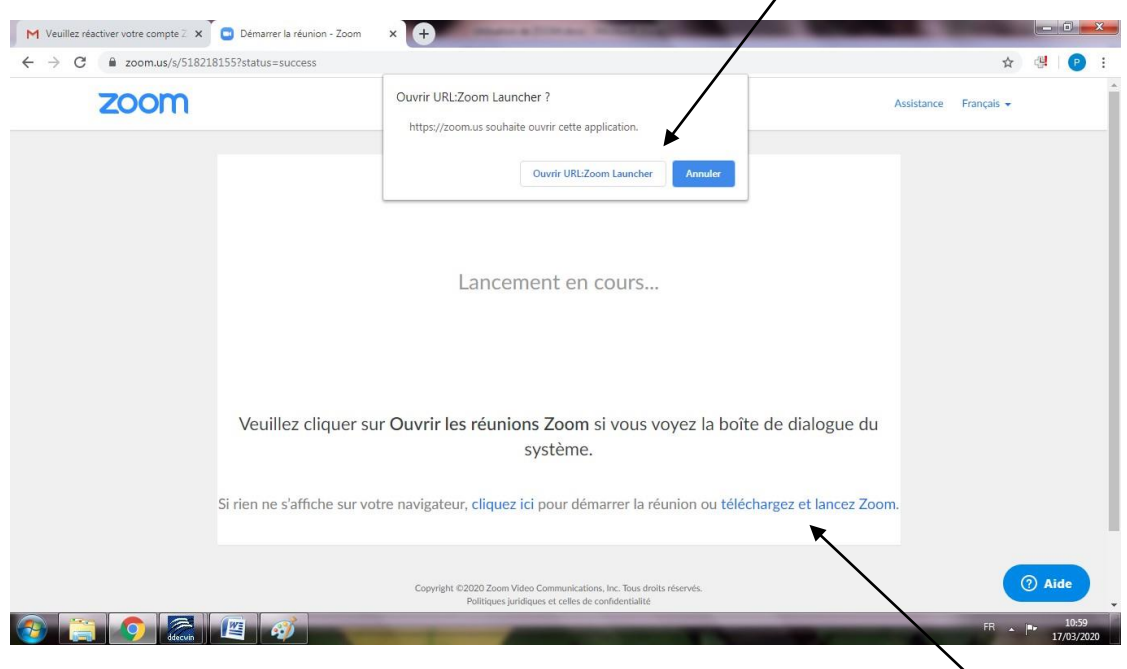

En bas à droite de l'écran, vous avez aussi la possibilité de télécharger ZOOM sur votre ordinateur.

Personnellement, je trouve qu'il est intéressant que **l'animateur** de la réunion installe le logiciel sur son ordinateur, cela permettra d'aller plus vite ! Pour les participants, cela n'est pas nécessaire.

Si vous avez installé ZOOM sur votre ordinateur, vous pouvez lancer l'application à partir de l'icône

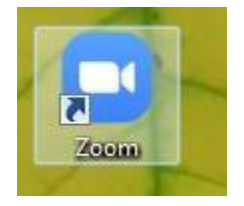

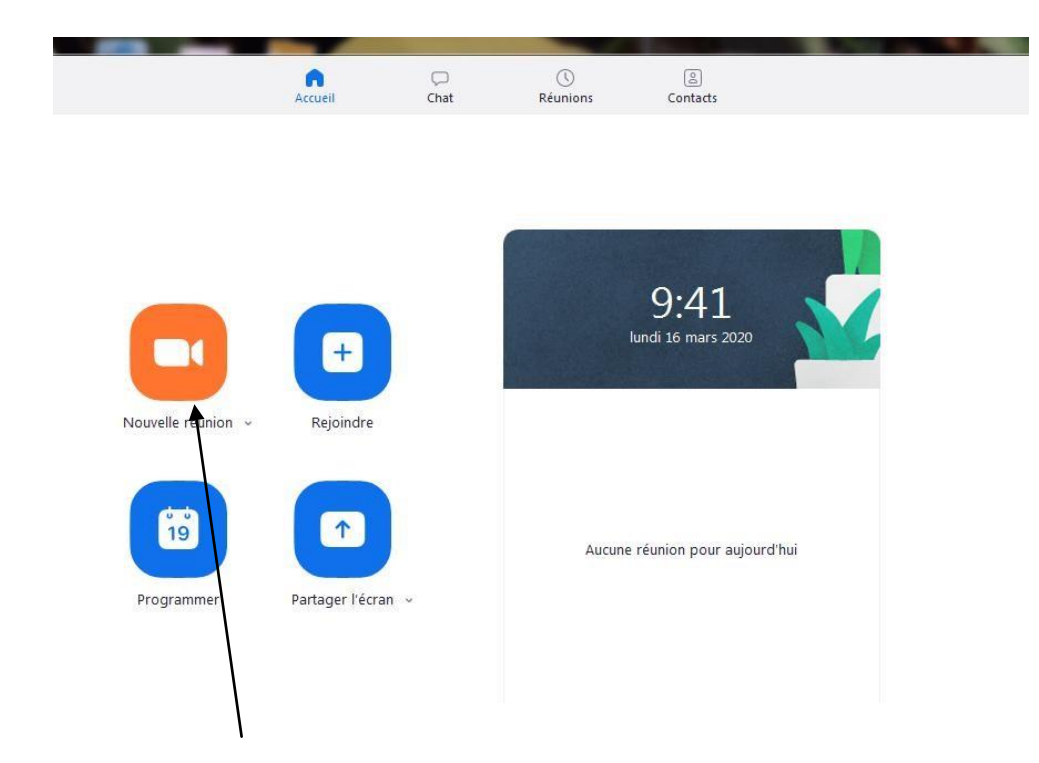

êtes resté connecté, vous arrivez sur l'écran suivant : Avec Nouvelle réunion, vous commencez une réunion et à ce moment vous avez le même écran que si vous êtes sur Internet.

et si vous

Effectuez d'abord les réglages audio et vidéo (bas à gauche de l'écran)

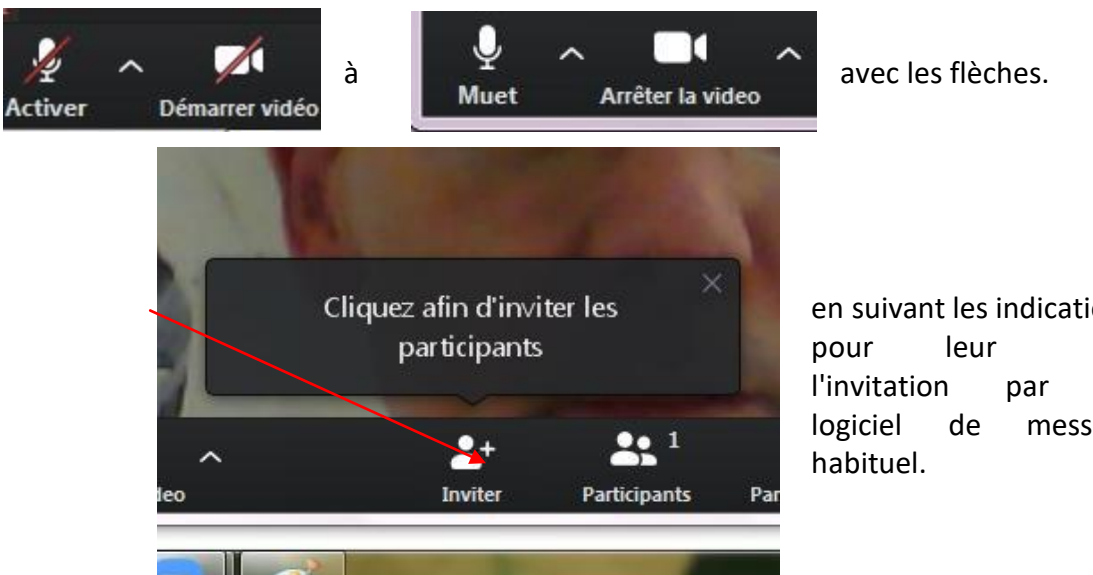

en suivant les indications logiciel de messagerie

Conversation de groupe Zoom

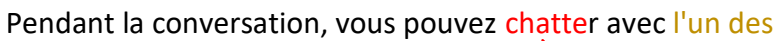

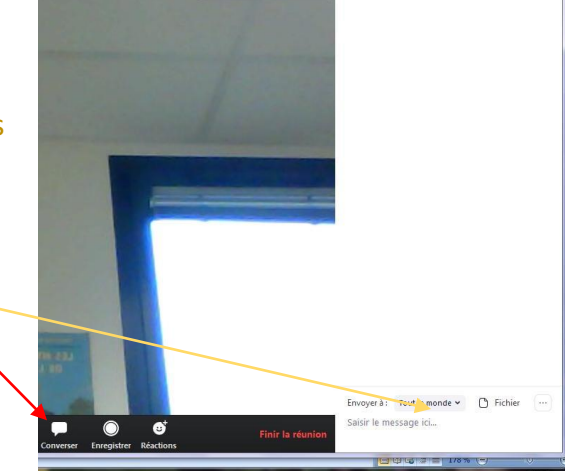

**E** Passer en mode plein écran

pour passer de

Puis invitez les participants envoyer votre

participants ou avec tous

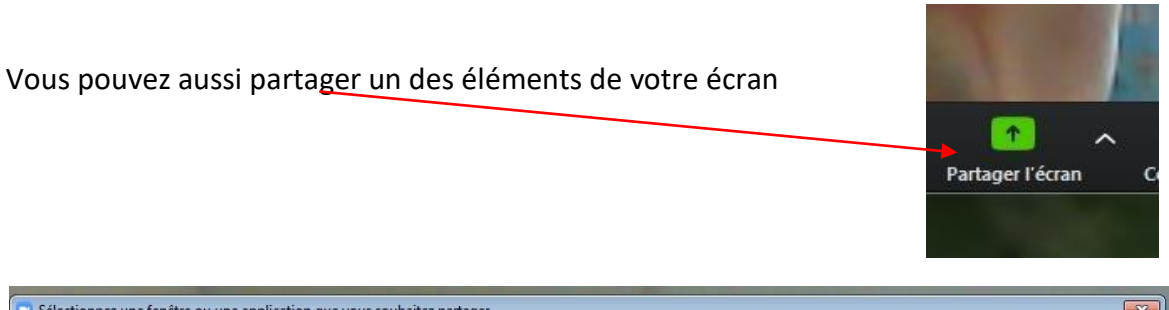

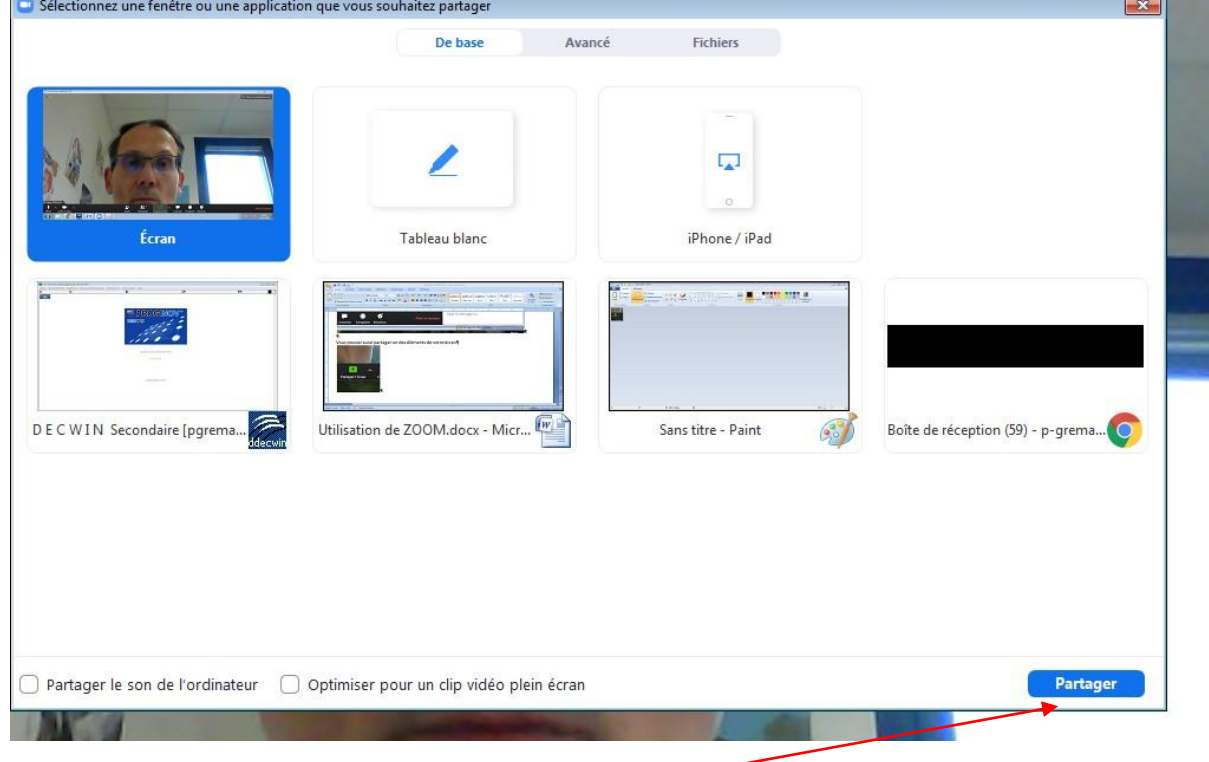

Sélectionnez l'écran, puis cliquez sur Partager.

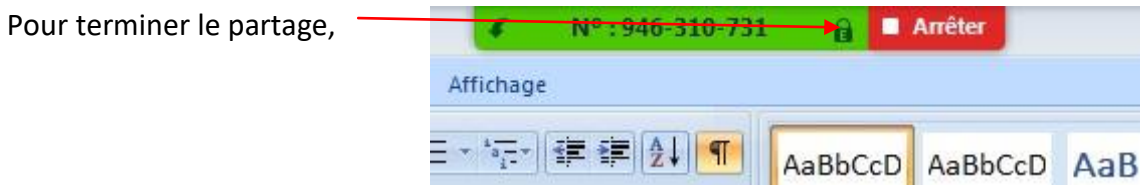

A la fin de la réunion, l'animateur peut choisir de passer l'animation à quelqu'un d'autre ou de clore la réunion.

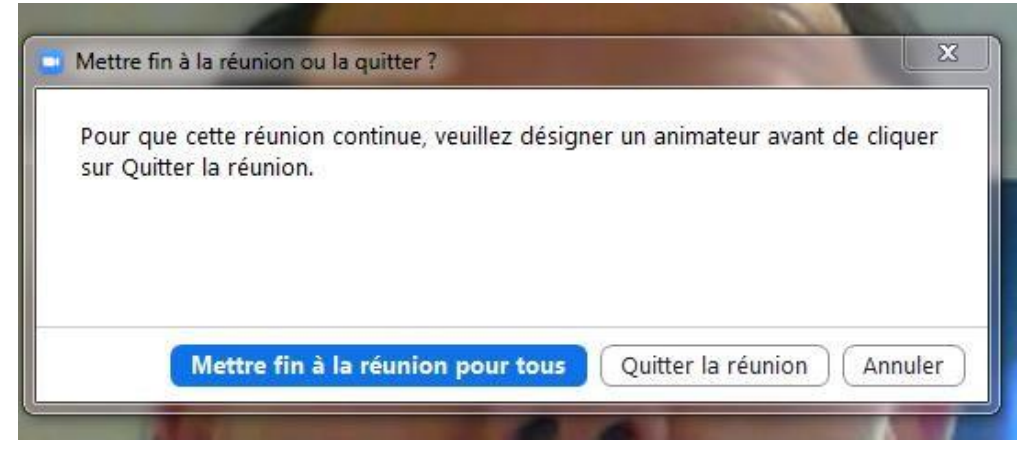

*Cette manière de fonctionner "en direct" nous semble plus simple que la proposition suivante de programmation. Il suffit simplement de fixer l'heure de début entre les participants et à l'horaire déterminé l'animateur lance la visio et invite les participants.* 

**3. Programmer une visioconférence**

### **3.1. A partir de l'application**

Sur la page de démarrage de l'application, choisir Programmer

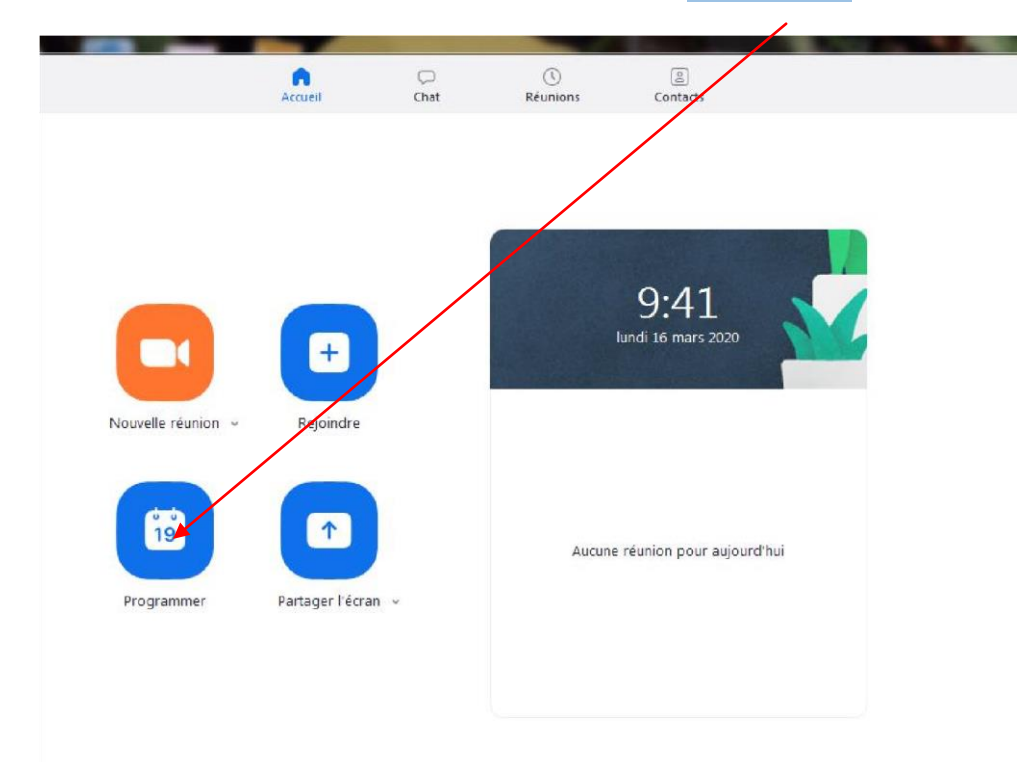

Choisir les différentes options vidéo et audio

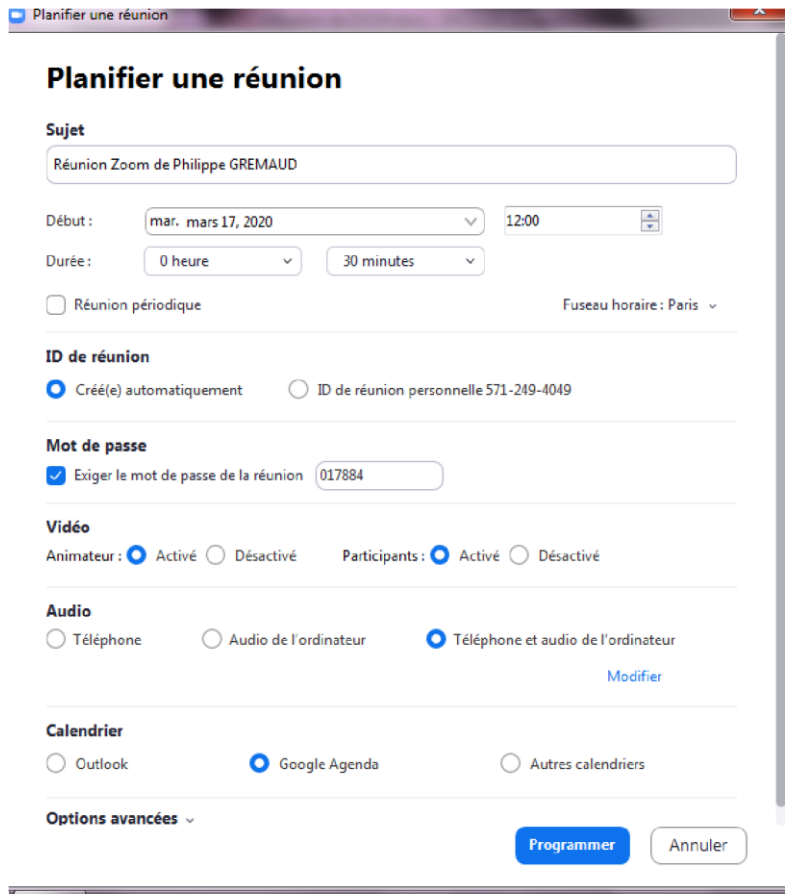

# **3.2. A partir de votre compte**

Choisissez Programmer une réunion

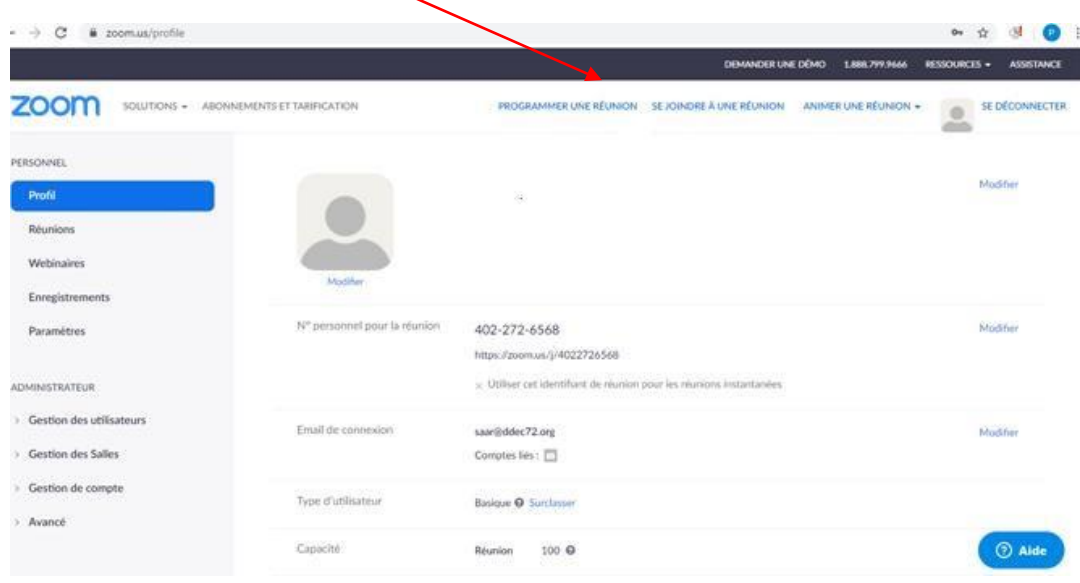

Remplissez les différentes options

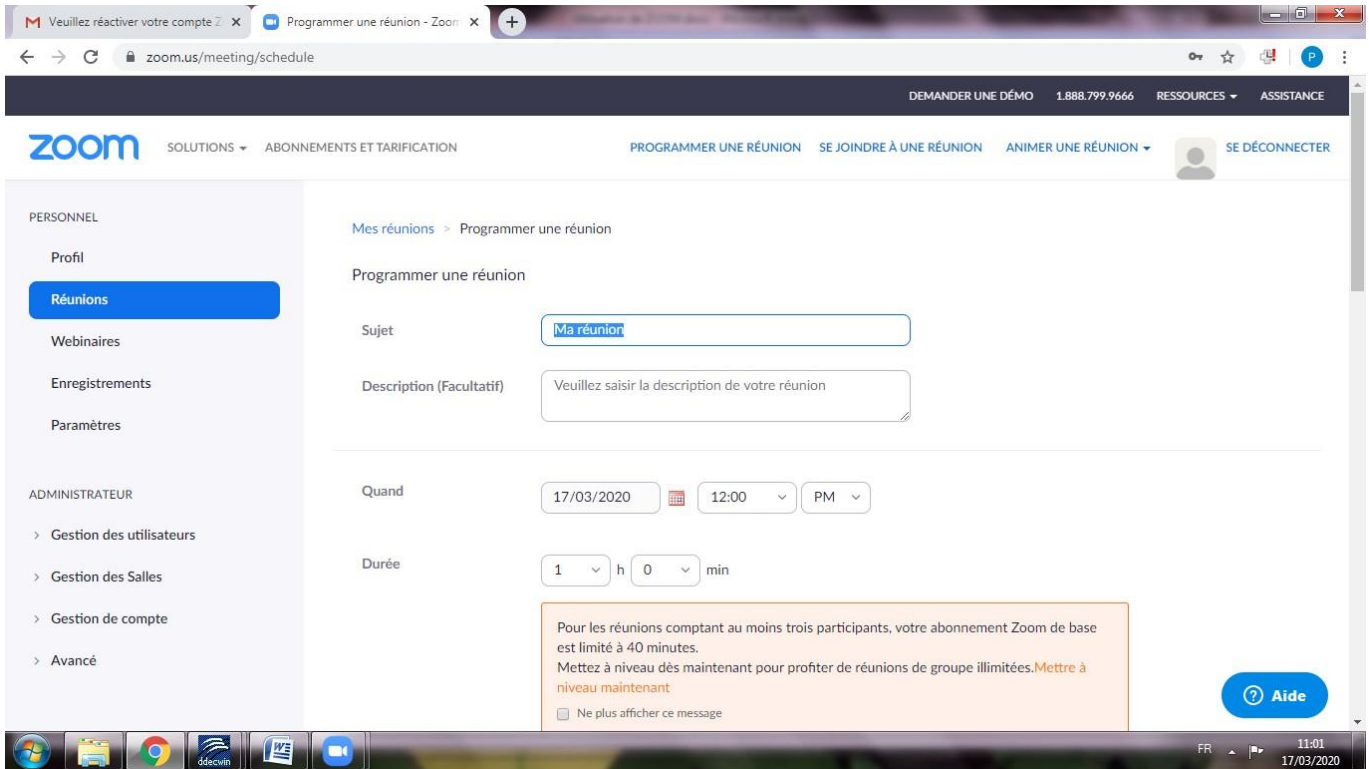

A la fin, vous avez un récapitulatif de la réunion avec l'adresse internet à communiquer par courriel aux participants.

*Notez que, dans la version gratuite, les réunions à plus de 3 participants ne peuvent pas excéder 40 minutes. Cela permet de faire une pause !*